# Setting Up a New Network User for the NC County Reimbursement Ledger Suite (NC-CORELS)

Version 1

# Contents

| Overview                  | 2 |
|---------------------------|---|
| Prerequites               | 2 |
| Support Files Setup       | 2 |
| Setup User Workstation    | 8 |
| Creating the desktop icon |   |
| Support                   |   |

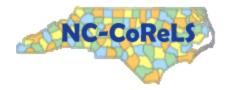

# Overview

The NC-CORELS program works in either a standalone or network setup. When a network setup has been installed then any number of users may access the system from their local workstation. These instructions detail the setup of a new user of a network installation. This will install the required supporting files and the desktop icon to run NC-CORELS.

# Prerequisites

These instructions assume that you have a network setup of the Maximus Ledger Suite already installed on your network and that NC-CORELS has been setup into that Maximus network installation. Refer to the instructions for installing NC-CORELS for more information.

# Support Files Setup

The support files are required as part of the programming language used for NC-CORELS and the retired Maximus Ledger Suite so therefore we will be using the network setup from Maximus to install the support files.

The SETUP.EXE file to be run is located in the NETSETUP directory under your Maximus network installation. Locate the file and double-click on the icon to run it.

| ×                                                               | Name         | Date modified    | Туре                | Size     |
|-----------------------------------------------------------------|--------------|------------------|---------------------|----------|
| Scomputer                                                       | Name         | Date mounied     | туре                | SIZE     |
| b tocal Disk (C:)                                               | _INST32I.EX_ | 12/31/2015 11:03 | EX_ File            | 292 KB   |
| > S Home (H:)                                                   | ISDel.exe    | 12/31/2015 11:03 | Application         | 27 KB    |
| Section (II)     Section (II)     Section (II)     Section (II) | _Setup.dll   | 12/31/2015 11:03 | DLL File            | 34 KB    |
| Maximus Assessment (\\DIRM-14337) (M:)                          | 🗊 _sys1.cab  | 12/31/2015 11:03 | Cabinet File        | 178 KB   |
| Backups                                                         | sys1.hdr     | 12/31/2015 11:03 | HDR File            | 4 KB     |
| CBRules                                                         | 🌗 _user1.cab | 12/31/2015 11:03 | Cabinet File        | 7 KB     |
| Datasets                                                        | _user1.hdr   | 12/31/2015 11:03 | HDR File            | 5 KB     |
| Datasets                                                        | DATA.TAG     | 12/31/2015 11:03 | TAG File            | 1 KB     |
| Dev Dev                                                         | 🐌 data1.cab  | 12/31/2015 11:03 | Cabinet File        | 5,575 KB |
|                                                                 | data1.hdr    | 12/31/2015 11:03 | HDR File            | 5 KB     |
| Backgrounds                                                     | lang.dat     | 12/31/2015 11:03 | DAT File            | 5 KB     |
|                                                                 | ayout.bin    | 12/31/2015 11:03 | BIN File            | 1 KB     |
| Data                                                            | os.dat       | 12/31/2015 11:03 | DAT File            | 1 KB     |
| L Help                                                          | 🛃 setup.bmp  | 12/31/2015 11:03 | Bitmap image        | 311 KB   |
| Heip     Netsetup                                               | 🛃 Setup.exe  | 12/31/2015 11:03 | Application         | 70 KB    |
| PAC                                                             | SETUP.INI    | 12/31/2015 11:03 | Configuration setti | 1 KB     |
| PAC PAC PAC PAC                                                 | setup.ins    | 12/31/2015 11:03 | INS File            | 57 KB    |
|                                                                 | setup.lid    | 12/31/2015 11:03 | LID File            | 1 KB     |

Figure 1 - Locate the network install of NC-CORELS or Maximus

When the program starts up the following screen will be shown. Just click the **Next** buttons until you get to the screen which asks for a Destination folder.

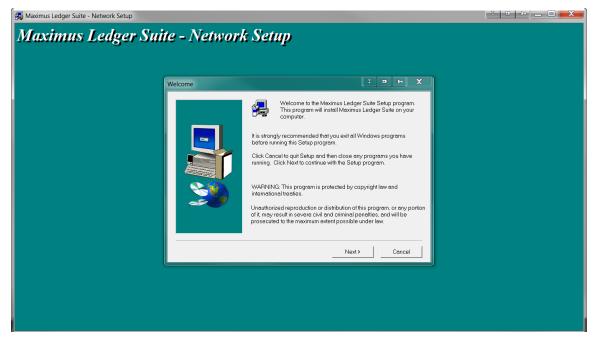

Figure 2 - Maximus Ledger Suite - Network Setup

| Welcome |                                                                                                    |
|---------|----------------------------------------------------------------------------------------------------|
|         | Welcome to the Maximus Ledger Suite Setup program.<br>This program will install Maximus Ledger Suite on your<br>computer.                                                                                                    |
|         | It is strongly recommended that you exit all Windows programs<br>before running this Setup program.<br>Click Cancel to quit Setup and then close any programs you have<br>running. Click Next to continue with the Setup program.                                                                |
|         | WARNING: This program is protected by copyright law and<br>international treaties.<br>Unauthorized reproduction or distribution of this program, or any portion<br>of it, may result in severe civil and criminal penalties, and will be<br>prosecuted to the maximum extent possible under law. |
|         | Next > Cancel                                                                                                    |

Figure 3 - Setup Welcome Screen

Click the **Next** button.

## NC-CORELS New Network User Setup

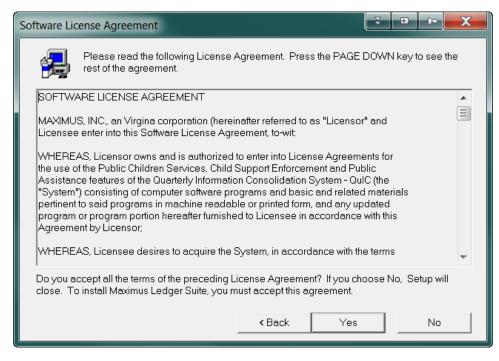

Figure 4 - Setup License Agreement

#### Click the Next button.

| Information |                                                                                                    | x   |
|-------------|----------------------------------------------------------------------------------------------------|-----|
|             | PLEASE READ<br>System Requirements<br>Windows 95/98/NT/2000 System Configuration<br>- Personal computer with a Pentium 233 or higher<br>processor (Pentium 400 recommended).<br>- 32 megabytes (MB) of RAM (64 MB recommended).<br>- At least 100 MB of available hard disk space.<br>- Video card that supports 640 x 480 resolution                                                                    | A H |
|             | <ul> <li>(800 x 600 resolution recommended).</li> <li>Sound card (recommended but not required).</li> <li>Microsoft Windows 95b operating system or later,<br/>Windows 98 operating system, or Windows NT<br/>operating system version 4.0 Service Pack 5 or<br/>later, or Windows 2000 operating system Service<br/>Pack 2 or later.</li> <li>Microsoft Mouse or compatible pointing device.</li> </ul> | •   |
|             | 4                                                                                                    |     |
|             | < Back Next > Cancel                                                                                                    |     |

Figure 5 - Setup Information Screen

Click the **Next** button.

## NC-CORELS New Network User Setup

| Choose Destination Location |                                                                                                    |
|-----------------------------|----------------------------------------------------------------------------------------------------|
|                             | Setup needs the server installation location of the DMG Ledger Suite.<br>Change the Destination<br>Folder to point to your<br>existing Maximus<br>network install.<br>Destination Folder<br>c\program files (x86)\dmg Browse |
|                             | <back next=""> Cancel</back>                                                                                                    |

Figure 6 - Setup Choose Destination Location

This is the screen where you will change the Destination Folder to point back to the NC-CORELS/ Maximus network directory. You may type into the text box or click on the **Browse** button which brings up the following screen.

| Choose Folder                                                         | • • X   |
|-----------------------------------------------------------------------|---------|
| Please choose the installation fol<br>Path:<br>m:\                    | der.    |
| Directories:                                                          |         |
| m:\                                                                   | ОК      |
| CBRules<br>CBRules<br>Datasets<br>Dev<br>DMG<br>Docs<br>Install Files | Cancel  |
| ,<br>Drives:<br>☑ m: \\DIRM-14337\Maxir_▼                             | Network |

Figure 7 - Choose Folder Screen

Select the network folder location of the NC-CORELS/Maximus network installation and click the **OK** button.

When a Destination Folder does not contain the DMG.EXE file then the following error message will be displayed. Click the **OK** button and correct the Destination Folder.

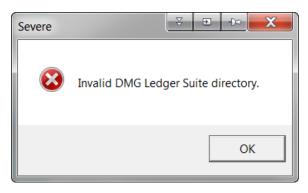

Figure 8 - Invalid Network Folder Error Screen

When the Destination Folder contains the required file then click the **Next** button.

| Choose Destination Location |                                                                       |
|-----------------------------|-----------------------------------------------------------------------|
|                             | Setup needs the server installation location of the DMG Ledger Suite. |
|                             | Destination Folder<br>m:\dmg Browse                                   |
|                             | <back next=""> Cancel</back>                                          |

Figure 9 - Setup Destination Location Selected

The setup program is ready to start copying files.

| Start Copying Files  |                                                                                                    |
|----------------------|----------------------------------------------------------------------------------------------------|
| State Copyring Files | Setup has enough information to start copying the program files. If<br>you want to review or change any settings, click Back. If you are<br>satisfied with the settings, click Next to begin copying files.<br>Current Settings:<br>Ready to install Maximus Ledger Suite - Workstation |
|                      |                                                                                                    |
|                      | < Back Next > Cancel                                                                                                    |

Figure 10 - Setup Start Copying Files Screen

Click the **Next** button to continue. The setup program will now install the support files for NC-CORELS/Maximus to run from a user PC.

| 🛃 Maximus Ledger Suite - Network Setup |                                                                 |  |
|----------------------------------------|-----------------------------------------------------------------|--|
| Maximus Ledger Suite - N               | Network Setup                                                   |  |
|                                        | System Files<br>c:twindows(system32tvfp9r.dll<br>86 %<br>Cancel |  |

Figure 11 - Setup Program Installing Files

## NC-CORELS New Network User Setup

| Setup Complete |                                                                                                    |
|----------------|----------------------------------------------------------------------------------------------------|
|                | Setup has finished installing Maximus Ledger Suite on your computer.<br>Setup can launch the Read Me file and Maximus Ledger Suite.<br>Choose the options you want below. |
|                | Click Finish to complete Setup.                                                                                                    |
|                | < Back Finish                                                                                                    |

Figure 12 - Setup Complete Screen

The support files have now been installed. Click the **Finish** button to complete the setup.

# Setup User Workstation

Setting up NC-CORELS on the user workstation is a simple step of locating and running the **DMG\_LAUNCHER.exe** file in the NC-CORELS network folder. This will run the NC-CORELS application and also create a program icon on the user's desktop.

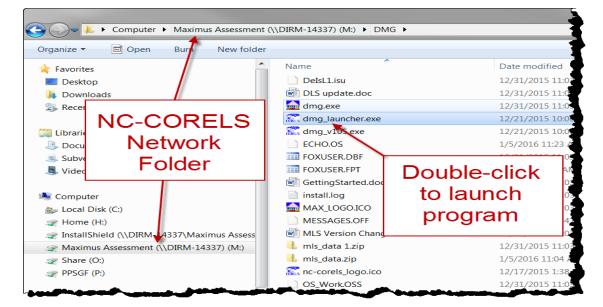

Locate the DMG\_LAUNCHER.exe file and double-click to run it.

Figure 13 - Locate DMG\_LAUNCHER.exe

The NC-CORELS program will start.

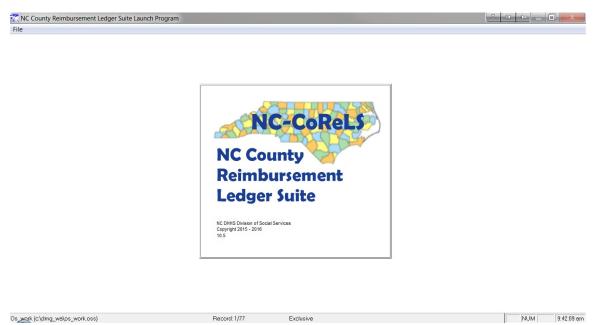

Figure 14 - NC-CORELS Splash Screen

You can login to run the program. Check that data shows up as expected. You can now exit the application. An icon should have been created on the Windows desktop.

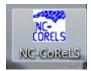

### Creating the desktop icon

If you do not have the icon on your desktop then it can be created manually by following these steps:

1. Right click on an open area of the Windows desktop.

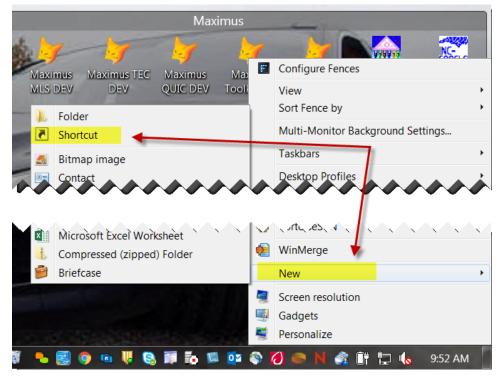

Figure 15 - Right-click on Windows Desktop

2. Type the network location of *DMG\_LAUNCHER.exe* in the text box or click the **Browse...** button.

|                                                                                                    | Ş         | Ð     | -Do | X    |
|----------------------------------------------------------------------------------------------------|-----------|-------|-----|------|
| Create Shortcut                                                                                                |           |       |     |      |
| What item would you like to create a shortcut for?                                                             |           |       |     |      |
| This wizard helps you to create shortcuts to local or network programs, t<br>computers, or Internet addresses. | iles, fol | ders, |     |      |
| Type the location of the item:<br>M:\DMG\dmg_launcher.exe                                                      | Brow      | vse   |     |      |
| Click Next to continue.                                                                                        |           |       |     |      |
|                                                                                                    |           |       |     |      |
|                                                                                                    |           |       |     |      |
|                                                                                                    | Nex       | t     | Car | ncel |

a. Optionally browse for the file in the network install folder.

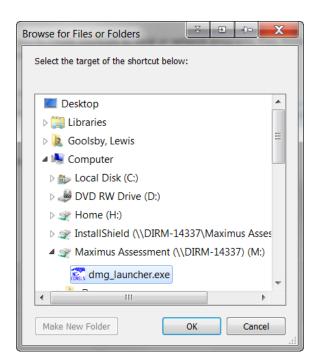

Figure 16 - Browse

3. Name the shortcut NC-CORELS.

| Create Shortcut                           |               |
|-------------------------------------------|---------------|
| What would you like to name the shortcut? |               |
| Type a name for this shortcut:            |               |
| NC-CORELS                                 |               |
| Click Finish to create the shortcut.      |               |
|                                           |               |
|                                           | Finish Cancel |

Figure 17 - Name the shortcut

# Support

Contact the DHHS Help Desk to get help with the process. Please reference NC-CORELS to be directed to the appropriate support staff.

Email: DHHS.Customer.Support.Center@dhhs.nc.gov

Phone: 919-855-3200 Option# 2